## Navigo Instructions

## To Log in:

- 1. Go navigocloud.com
- 2. You will be asked to enter your email address associated with your profile.

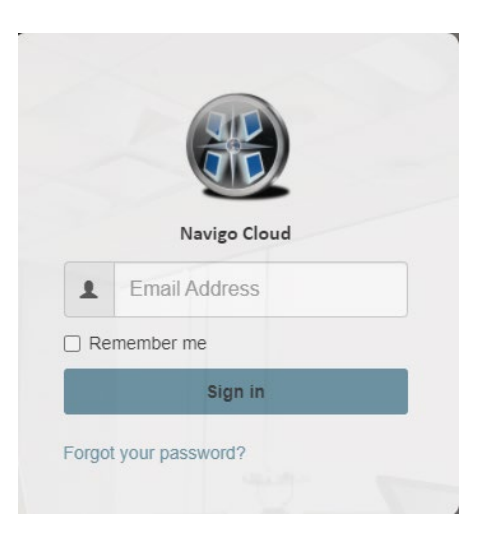

3. Enter password on next screen

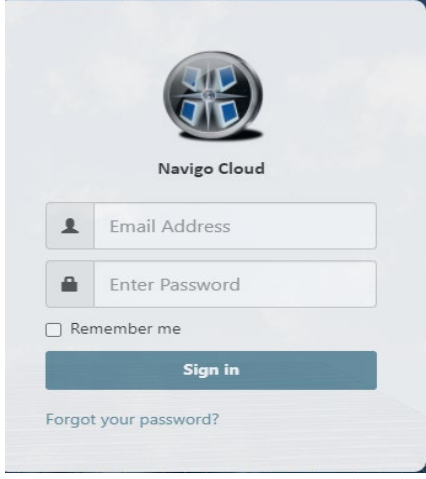

4. Once at the main screen, select **NEW RESERVATION** to access the scheduling tab

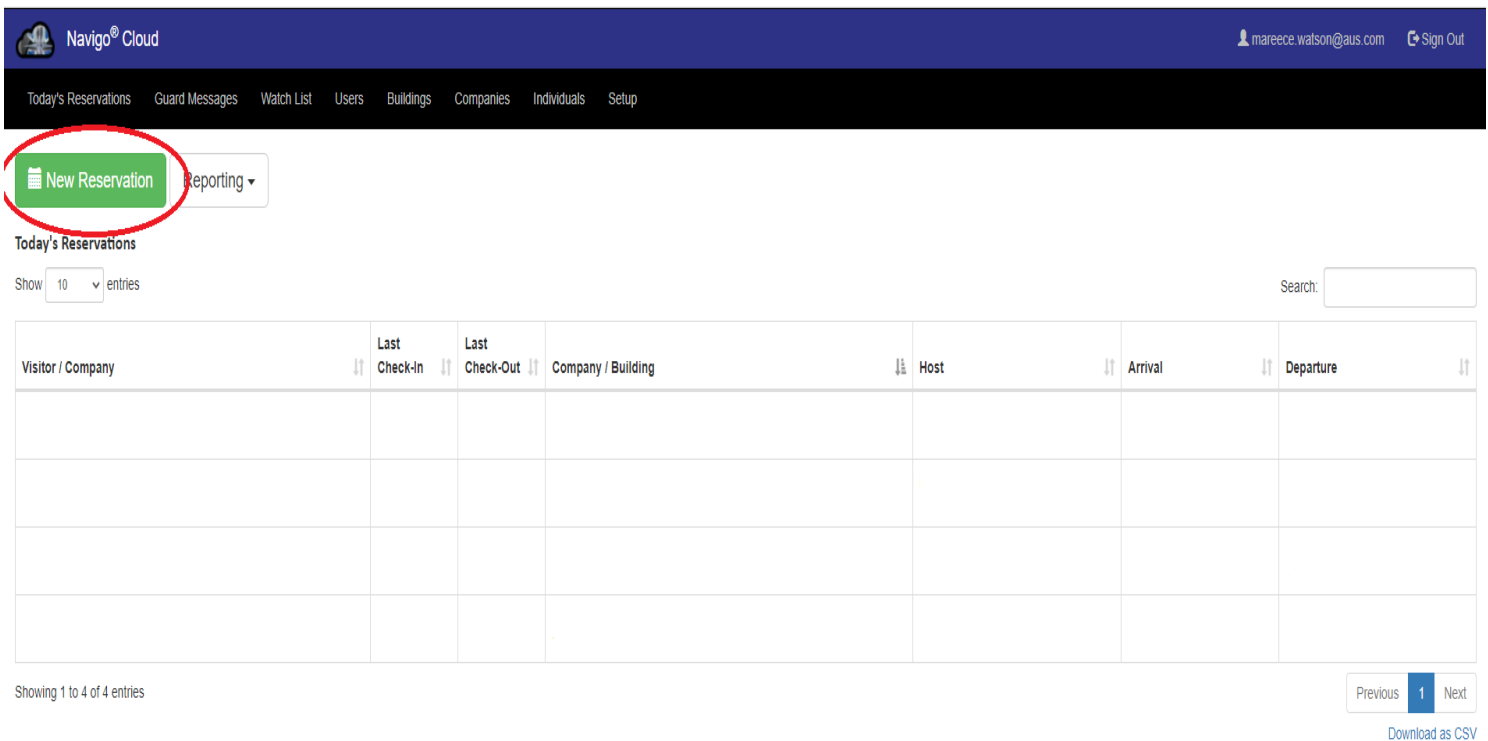

© 2021 - Navigo Cloud - Legal - ITS Support Remote Access

5. Once at the Scheduling tab, use the quick entry tab to schedule a single visitor. Enter the visitor information and press create reservation to schedule

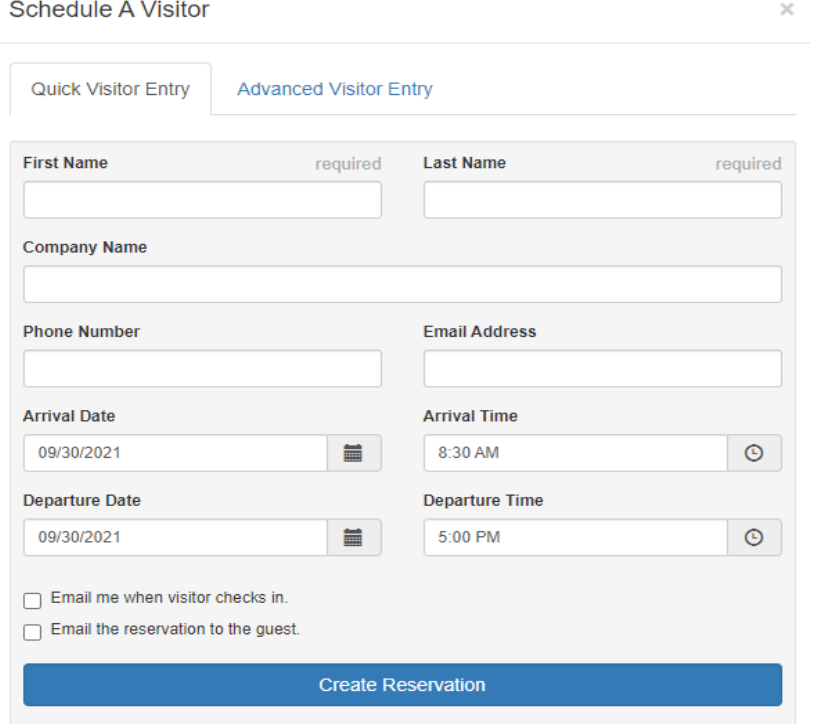

## **6. Advanced Entry Tab**

This tab can be used to

- Schedule multiple visitors
- Schedule a large group
- Attach special instructions
- Send notification email to multiple people if necessary

## **Schedule A Visitor**  $\times$ Quick Visitor Entry **Advanced Visitor Entry** Visitors Reservation For: + Add multiple names **First Name Last Name** required Company/Building required Hines (1180 Peachtree)  $\checkmark$ **Host Company Name** 1180 lobby  $\backsim$  $+$  Add **Phone Number** Send Notification Emails to Enter multiple addresses separated by, or; **Email Address Guard Special Instructions** Email the reservation to the guest. + Add additional visitor **Arrival Date Arrival Time**  $\blacksquare$ 8:30 AM  $\odot$ 09/30/2021 **Departure Date Departure Time** 5:00 PM  $\odot$ 09/30/2021  $\blacksquare$  $\Box$  Email me when visitor checks in.

**Create Reservation**